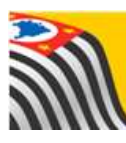

SECRETARIA DA EDUCAÇÃO DO ESTADO DE SÃO PAULO ſ **Secretaria Escolar Digital** 

# **Tutorial** Aplicativo

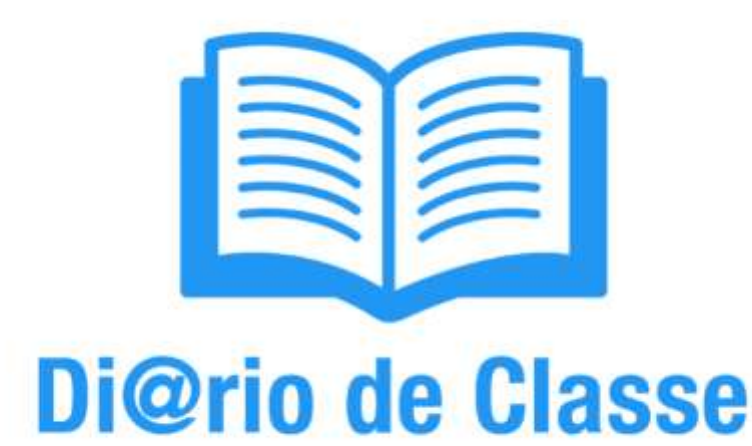

5. Módulo Avaliação

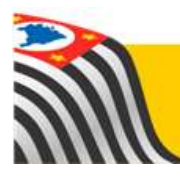

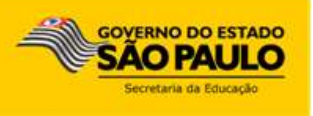

## **Sumário**

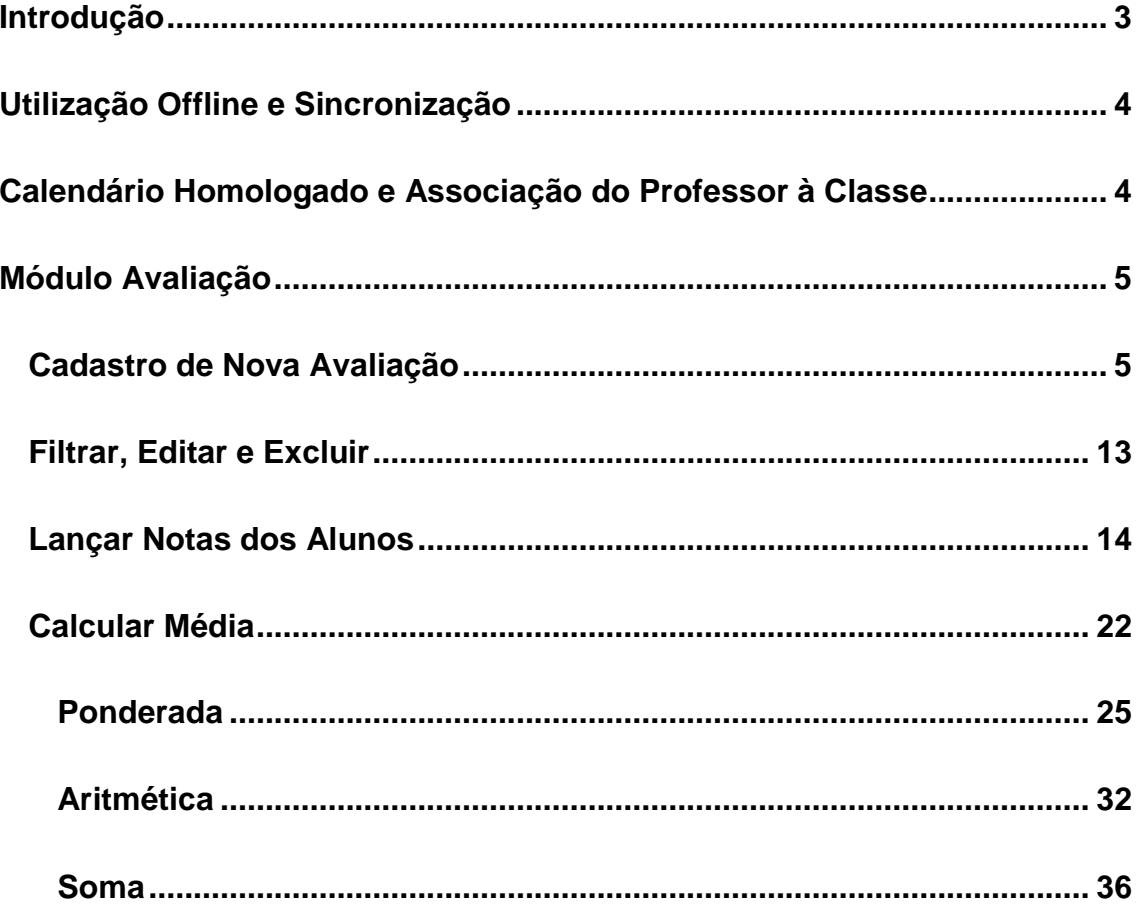

#### <span id="page-2-0"></span>**Introdução**

O Aplicativo Di@rio de Classe da Secretaria da Educação do Estado de São Paulo é voltado para professores da rede estadual. Seu objetivo é ser uma alternativa ao diário de classe em papel, para facilitar a rotina em sala de aula por meio da tecnologia. Assim, possui as mesmas funcionalidades da versão em papel que os professores já utilizam, como:

- Visualização das turmas;
- Lançamento e consulta de frequência;
- Registro de aulas;
- Lançamento e consulta das avaliações;
- Fechamento.

Este tutorial é parte integrante de um grupo de seis tutoriais, que foi dividido com o objetivo de facilitar sua utilização. Todos os tutoriais estão disponíveis na **Intranet**, Espaço do Servidor, na Biblioteca CIMA com o título: Aplicativo Di@rio de Classe. São as partes:

- 1. Download, Instalação e Login
- 2. Módulo Turmas
- 3. Módulo Frequência
- 4. Módulo Registro de Aulas
- 5. Módulo Avaliação
- 6. Módulo Fechamento

#### <span id="page-3-0"></span>**Utilização Offline e Sincronização**

O aplicativo Di@rio de Classe necessita de conexão a uma rede Wi-Fi somente no primeiro acesso, para baixar as suas informações (turmas, alunos, horários e dias de aula) e para realizar a sincronização das suas informações.

O uso dentro de sala de aula não necessita de internet. Caso você faça o logoff do aplicativo (clique em **Sair**), será necessário conectar-se a uma rede Wi-Fi para baixar novamente as suas informações.

Recomendamos que a sincronização seja realizada **diariamente**, com o objetivo de garantir a segurança das informações. Relembramos que a garantia do salvamento das informações é o a sincronização dos dados com a plataforma [Secretaria Escolar Digital.](https://sed.educacao.sp.gov.br/)

#### <span id="page-3-1"></span>**Calendário Homologado e Associação do Professor à Classe**

Destacamos que os lançamentos diários só poderão ser realizados caso a escola esteja com o calendário escolar homologado e a associação do professor à classe completa, incluindo a vinculação do professor à um horário da turma (Exemplo: Professora Maria dá aulas de Matemática para a 2ª Série A todas as sextas-feiras, das 7:00 às 8:40).

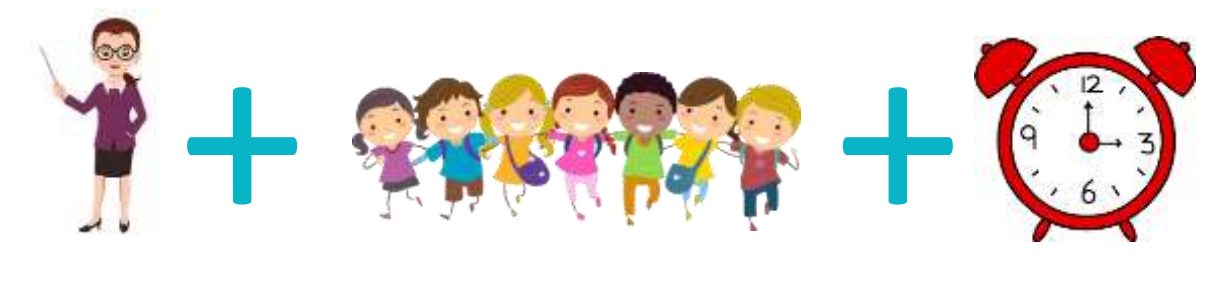

Estes procedimentos são realizados na [Secretaria Escolar Digital](https://sed.educacao.sp.gov.br/) pela equipe gestora da escola e, caso não sejam realizados, as turmas não aparecerão para o professor.

### <span id="page-4-0"></span>**Módulo Avaliação**

O módulo Avaliação possibilita que o professor realize os lançamentos e consultas das avaliações, trabalhos e atividades aplicadas para os alunos.

#### <span id="page-4-1"></span>**Cadastro de Nova Avaliação**

**Passo 1 –** No menu inicial, clique no ícone **Avaliação**.

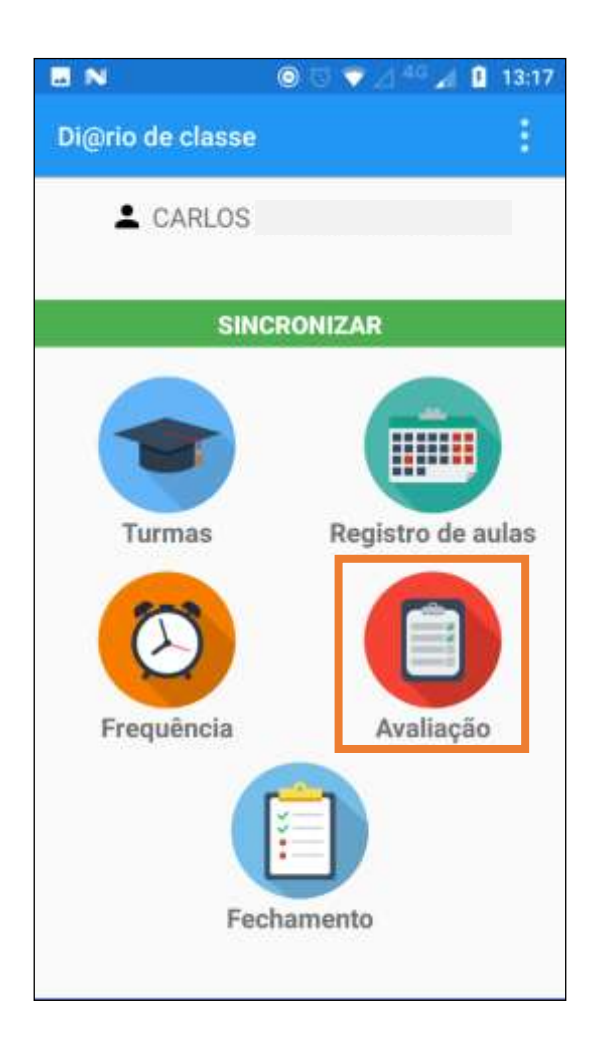

**Passo 2 –** Irão aparecer as turmas do professor. Clique na turma para a qual deseja realizar o registro de avaliação.

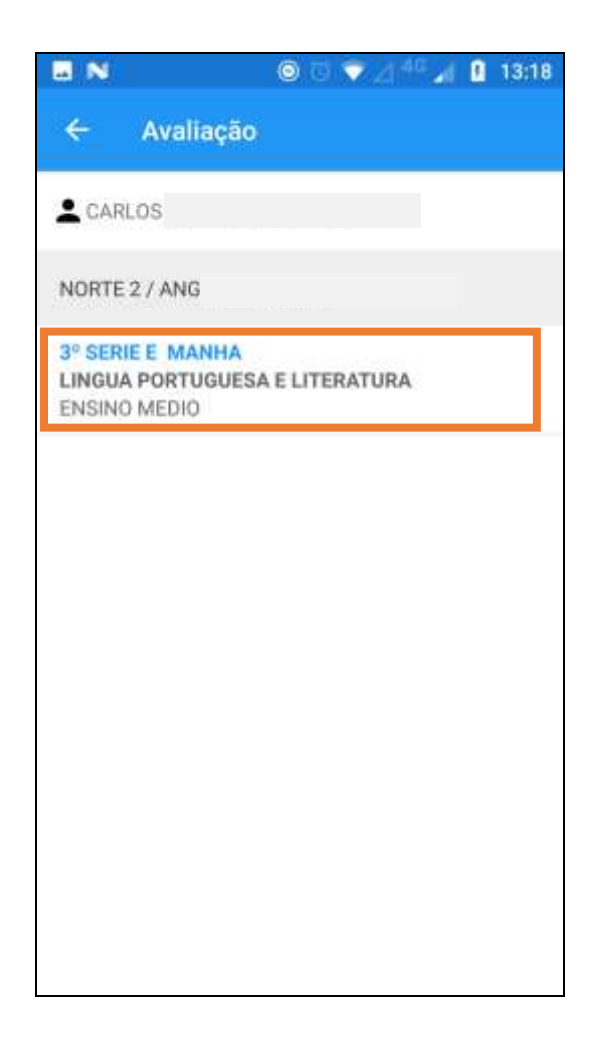

Passo 3 - Clique no botão Nova Avaliação para iniciar o cadastro.

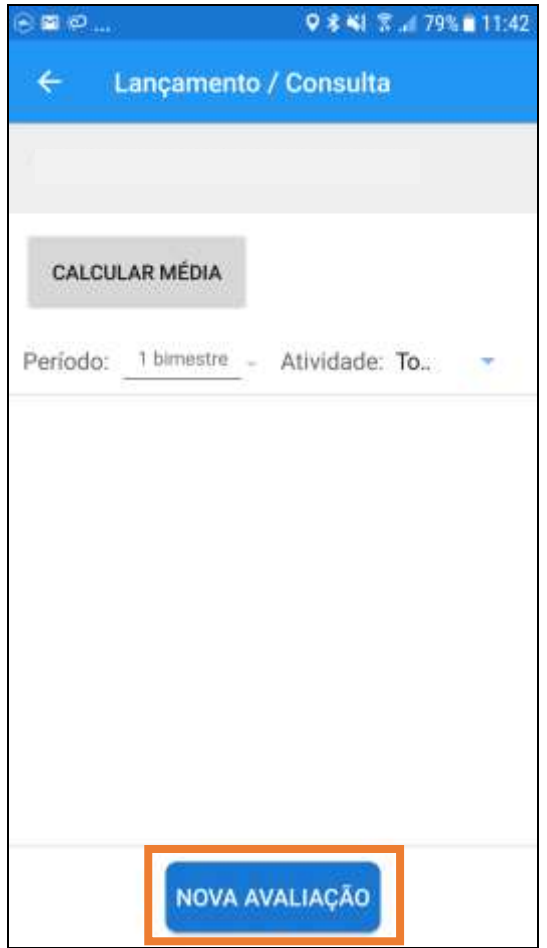

**Passo 4 –** Abrirá a janela de cadastro de nova avaliação. Inicie digitando o nome no campo **Nome da Avaliação** e clique no campo **Data da Avaliação**.

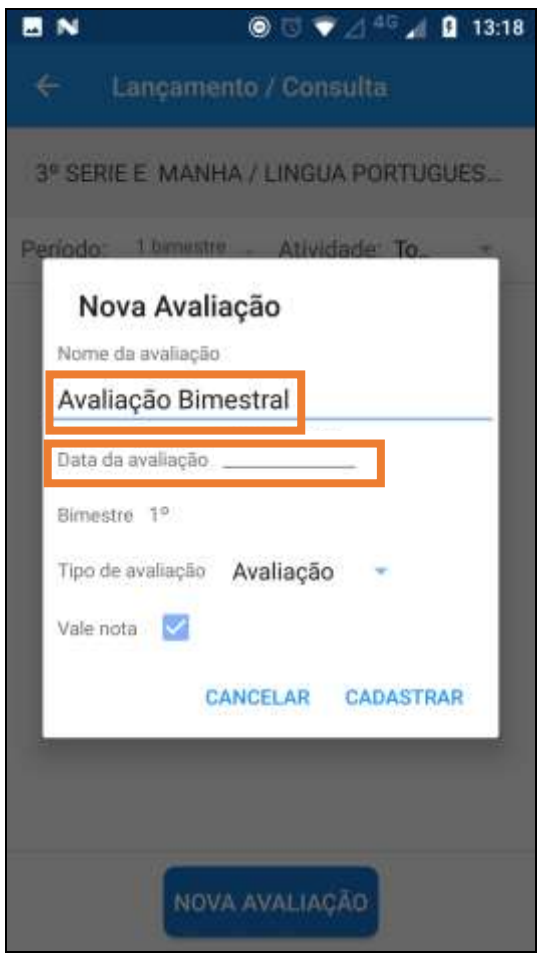

Passo 5 - Clique em uma das datas em azul, que indicam os dias nos quais o professor dá aulas para a turma selecionada.

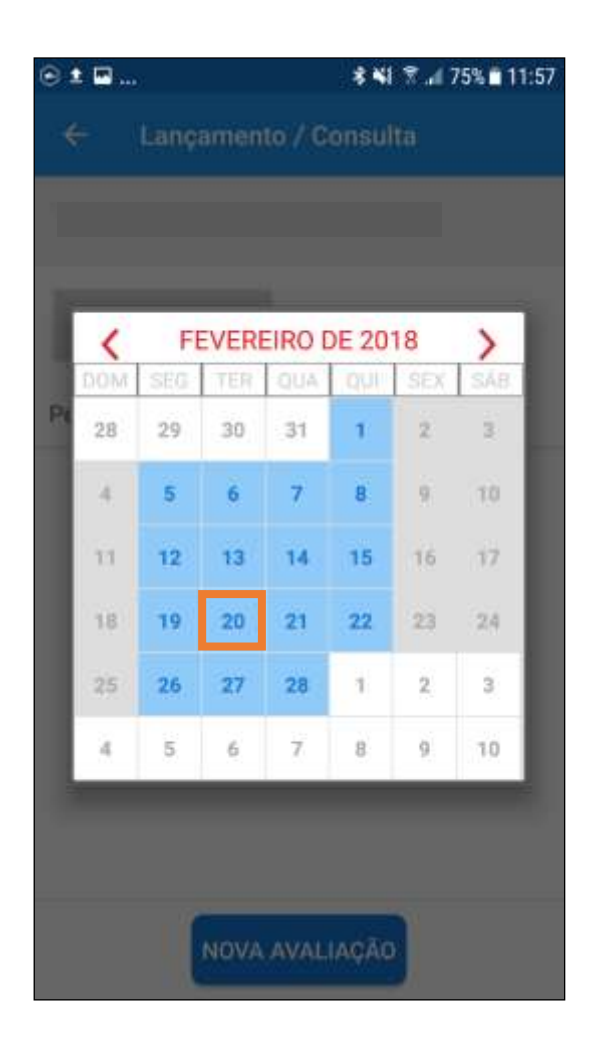

**Passo 7 –** Então retornar para a janela de cadastro de nova avaliação.

Não é possível alterar o campo **Bimestre**, pois só é possível cadastrar avaliações para o bimestre vigente na data do lançamento.

Selecione uma das opções no campo **Tipo de Avaliação**: **Avaliação**, **Atividade**, **Trabalho** ou **Outros**.

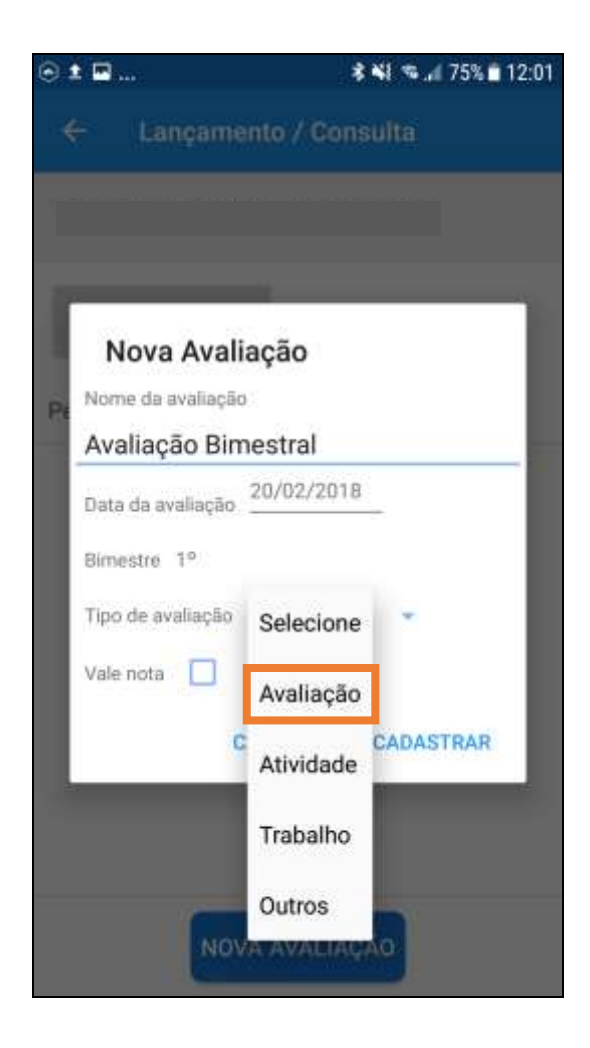

**Passo 8 –** Marque a caixa **Vale Nota** caso os alunos já tenham ou terão uma nota na avaliação.

Clique em **Cadastrar** para o cadastro da nova avaliação.

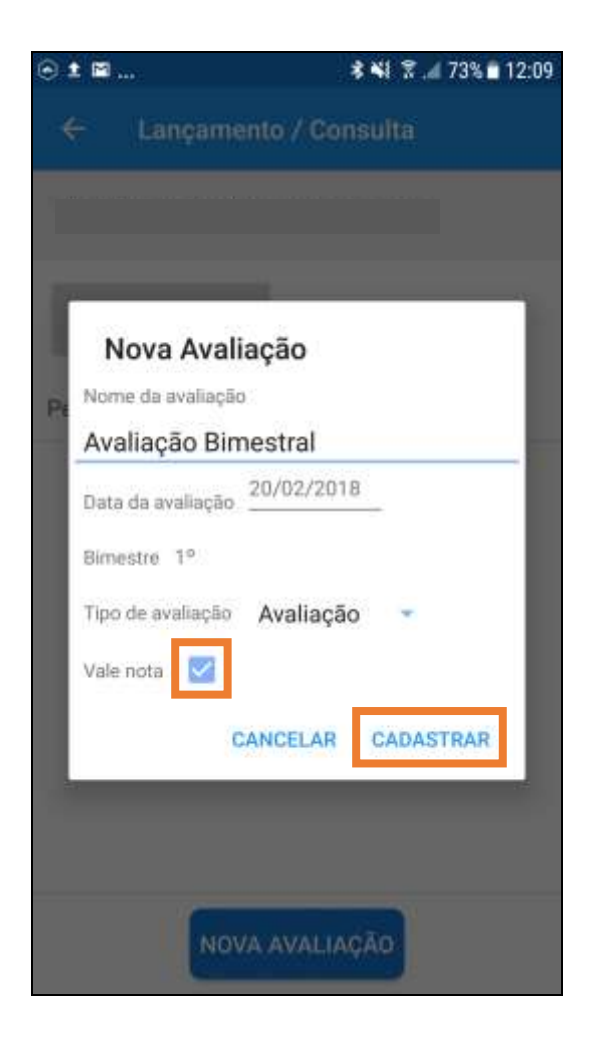

**Passo 9 –** Aparecerá uma mensagem indicando que a avaliação foi criada com sucesso.

Recomendamos que sempre após os lançamentos, seja realizada a sincronização das informações (botão **Sincronizar** na tela de início)

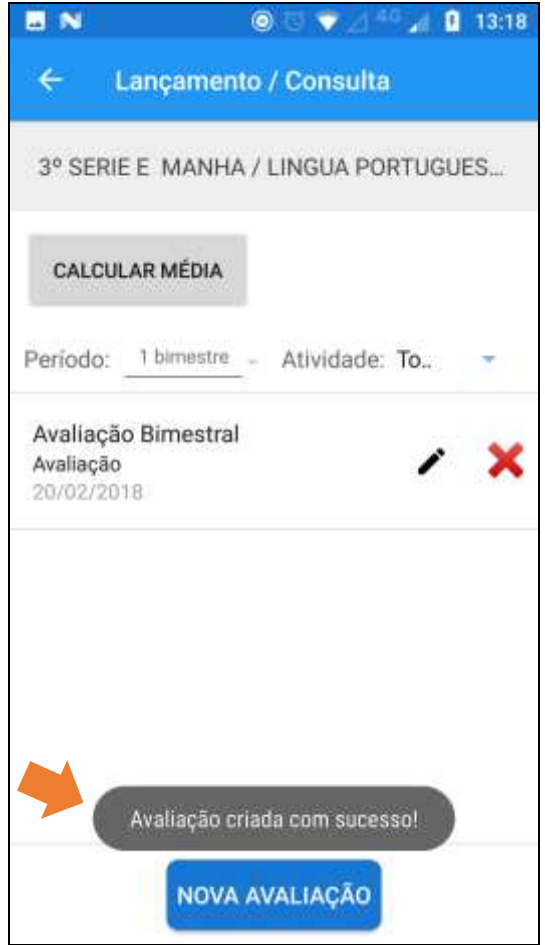

#### <span id="page-12-0"></span>**Filtrar, Editar e Excluir**

Após lançar as avaliações, é possível realizar algumas ações para consulta e edição, como filtrar, editar e excluir.

**Filtro Período:** possibilita a filtragem por bimestres

**Filtro Atividade:** possibilita a filtragem por tipo de atividade

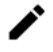

**Botão Editar:** edição da avaliação

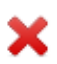

**Botão Excluir:** exclusão da avaliação

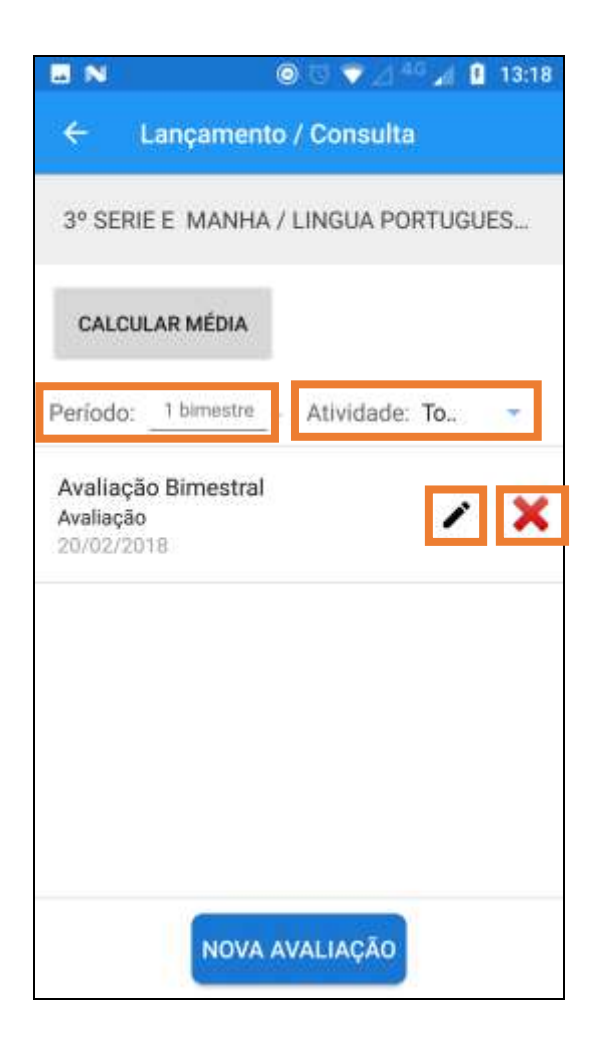

#### <span id="page-13-0"></span>**Lançar Notas dos Alunos**

Após criar novas avaliações, é possível lançar as notas dos alunos para cada avaliação.

**Passo 1 –** Filtre utilizando os parâmetros da avaliação que deseja lançar as notas e clique na avaliação.

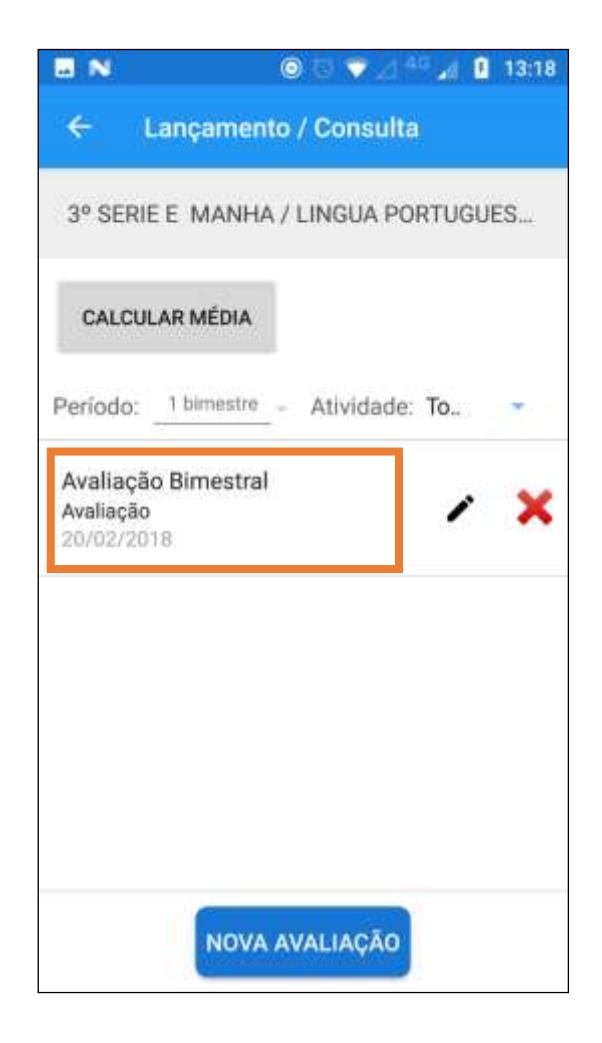

**Passo 2 –** Abrirá a tela de lançamento de notas para o primeiro aluno da turma.

Para adicionar a nota, existem duas possibilidades: utilizando a barra de rolagem ou digitando. Para digitar, clique no campo da nota que deseja editar. O teclado do dispositivo abrirá e será possível realizar a digitação.

Adicione a nota para o aluno.

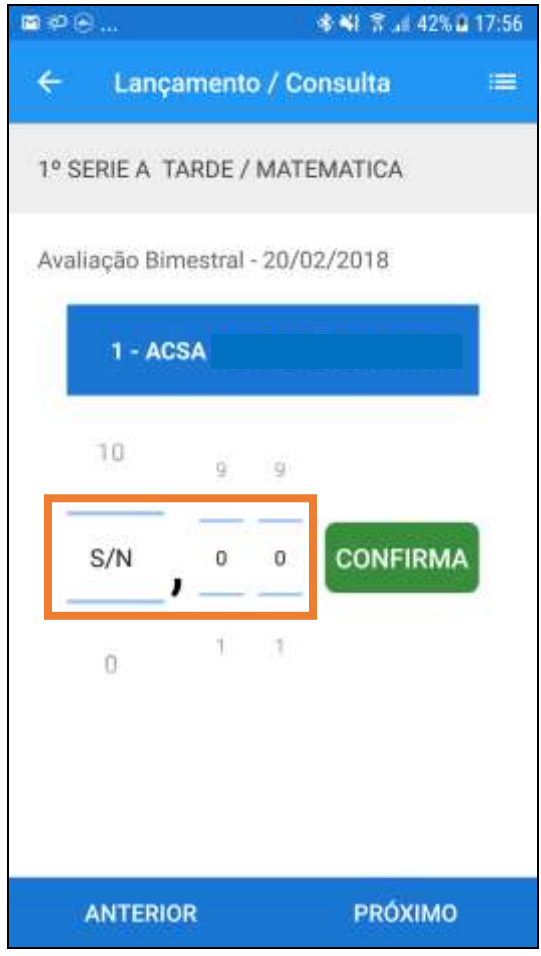

Passo 3 - Clique no botão Confirma para salvar a nota.

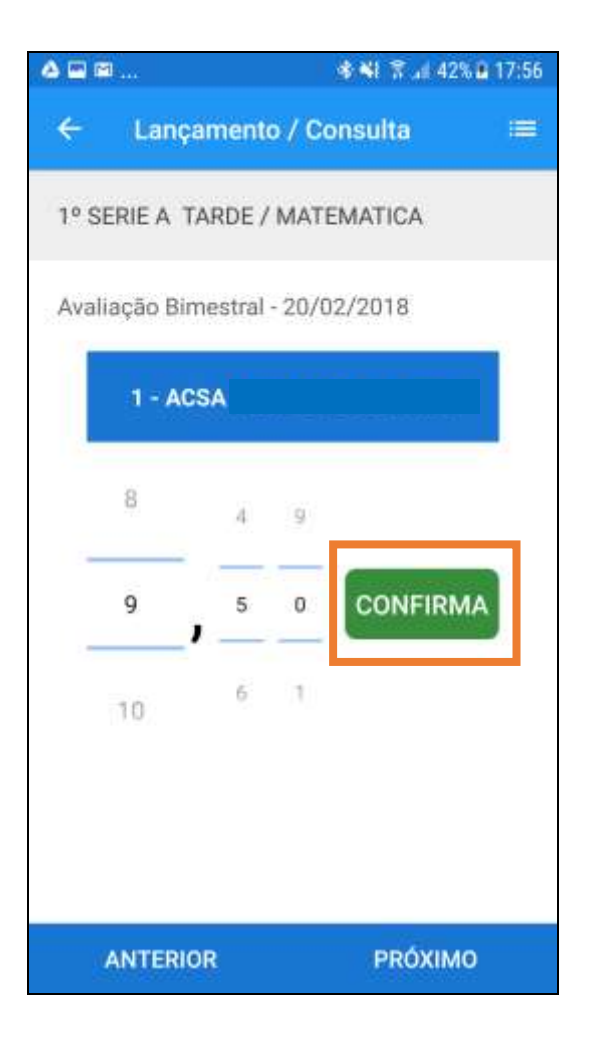

Passo 4 - Aparecerá a nota salva e avançará para o aluno seguinte.

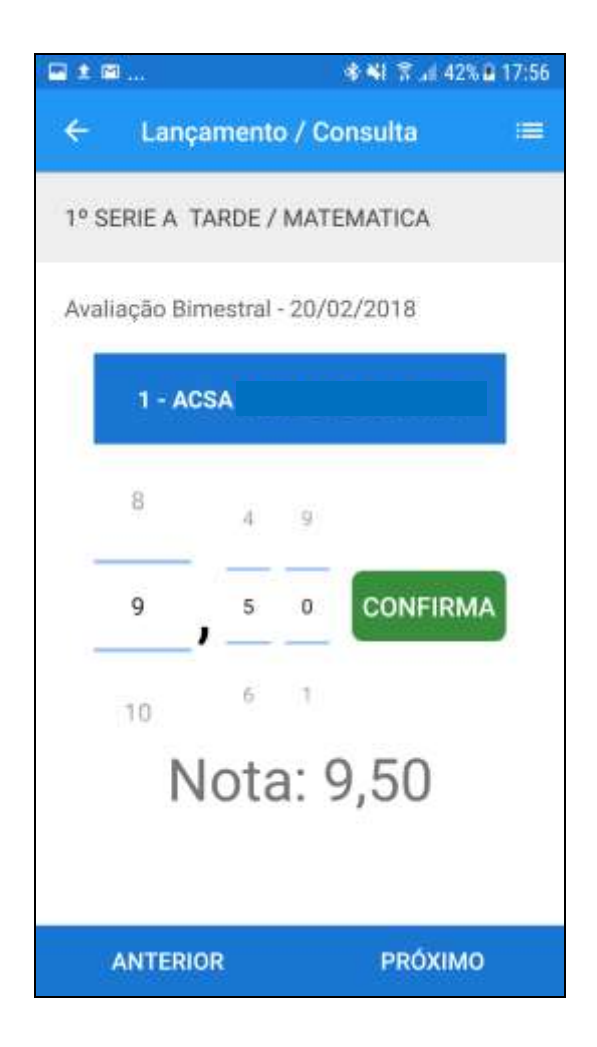

Passo 5 - Repita os Passos 2 e 3 para todos os outros alunos da lista.

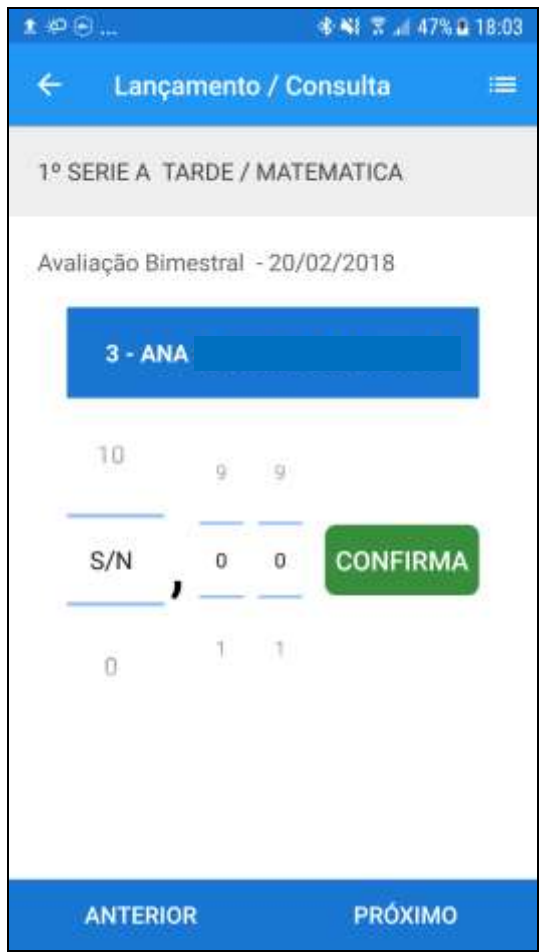

**Passo 6 –** Quando houver um aluno não ativo (por exemplo, transferido), não será possível realizar o lançamento de nota.

Clique no botão **Próximo** para avançar e continuar os lançamentos.

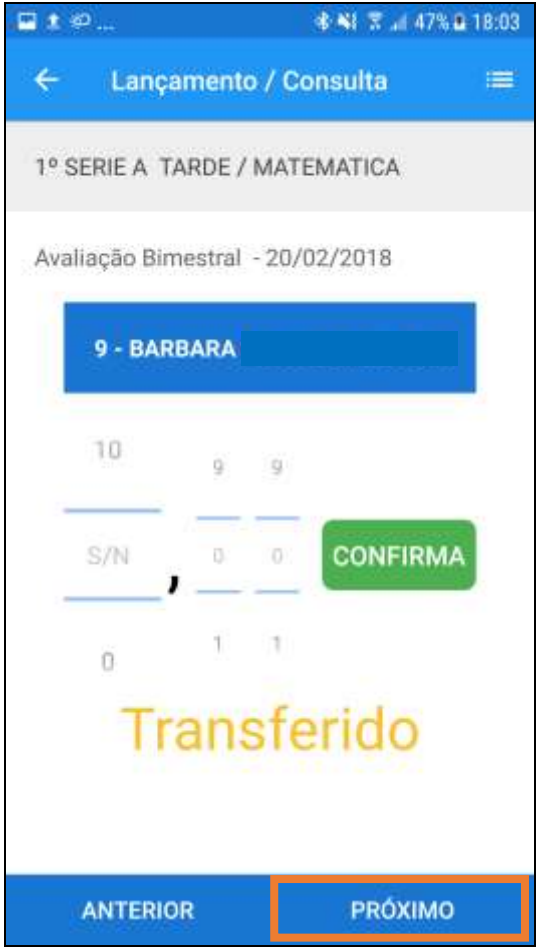

**Passo 7 –** Ao lançar a nota para o último aluno da turma, o sistema possibilitará o salvamento das notas da turma.

Clique no botão **Salvar**.

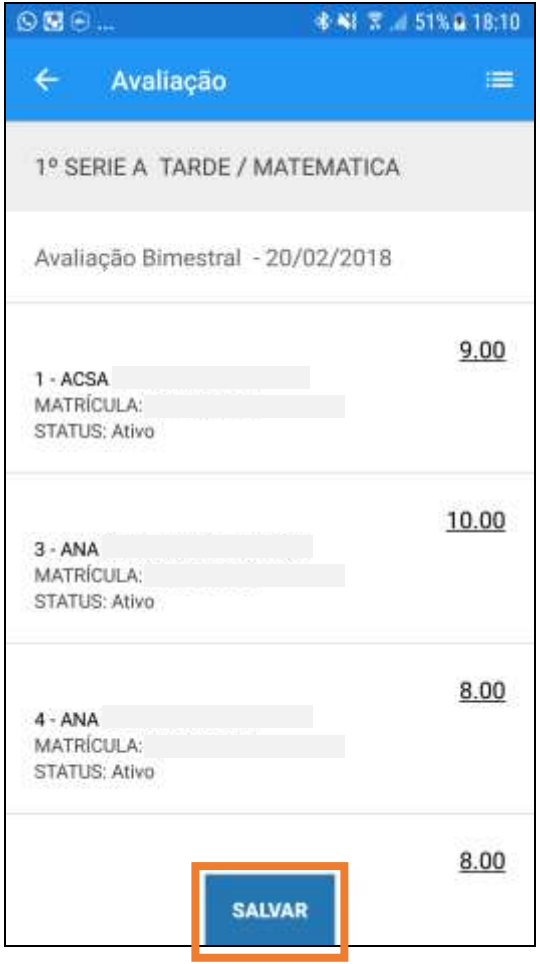

**Passo 7 –** Ao lançar a nota para o último aluno da turma, o sistema possibilitará o salvamento das notas da turma.

Clique no botão **Salvar**.

Recomendamos que sempre após os lançamentos, seja realizada a sincronização das informações (botão **Sincronizar** na tela de início)

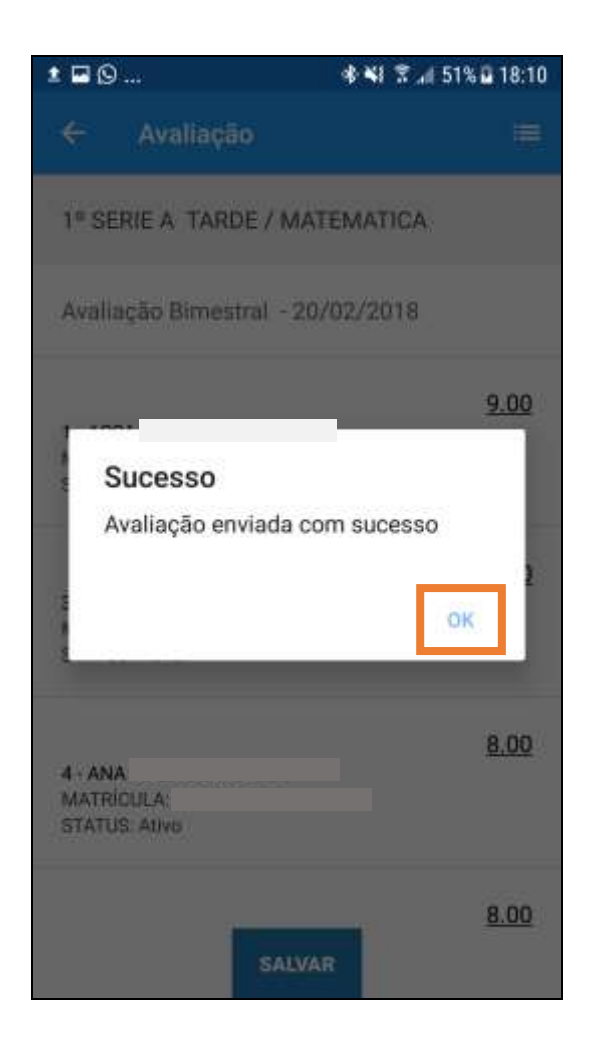

#### <span id="page-21-0"></span>**Calcular Média**

Após o lançamento das notas dos alunos, é possível calcular a média das avaliações do bimestre para realizar posteriormente o fechamento.

**Importante:** o cálculo de médias somente estará disponível no período de fechamento dos bimestres (conselho) e quinto conceito (conselho final).

São três tipos diferentes de cálculo de média:

- **Ponderada:** é atribuído um peso para cada avaliação e a média é calculada com base nos pesos. Exemplo: Aluno tirou nota **10** na avaliação peso de **2** e nota **4** na atividade peso de **1**, portanto sua média será a nota **8**.
- **Aritmética:** são somadas as notas das avaliações e divididas pelo número de avaliações. Exemplo: Aluno fez as seguintes avaliações durante o bimestre:
	- Avaliação A: nota **8**
	- Atividade B: nota **7**
	- Trabalho C: nota **9**

A média aritmética soma as 3 notas e divide o total pela quantidade de avaliações (três). Portanto a média do aluno será a nota **8**.

- **Soma:** as notas das avaliações são somadas. Exemplo: o professor aplica para o aluno duas avaliações que valem 5 cada uma. O aluno tira as seguintes notas:
	- Avaliação A: nota **4**
	- Avaliação B: nota **3**

A média do bimestre do aluno será a nota **7**.

Abaixo, seguem os passos de como realizar o cálculo das médias.

**Passo 1 –** Quando finalizar os lançamentos das notas das avaliações para todos os alunos de uma turma, clique no botão **Calcular Média**.

**Importante:** Só será possível calcular a média das notas caso o professor tenha lançado e salvo, no mínimo, notas de **duas** avaliações.

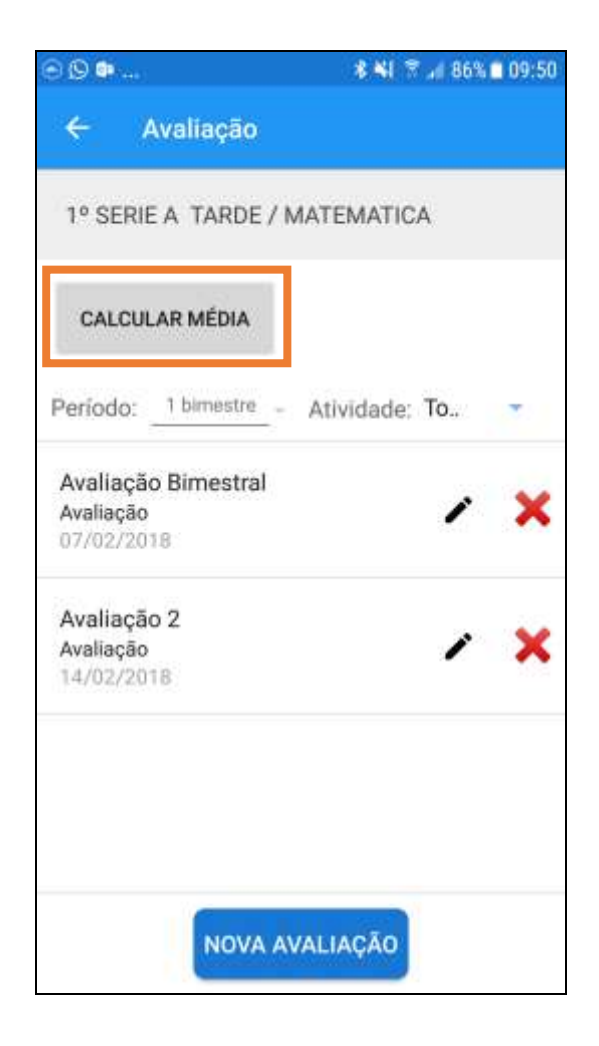

Passo 2 – Clique no campo Tipo de Média e para selecionar o tipo de média que deseja calcular para a turma.

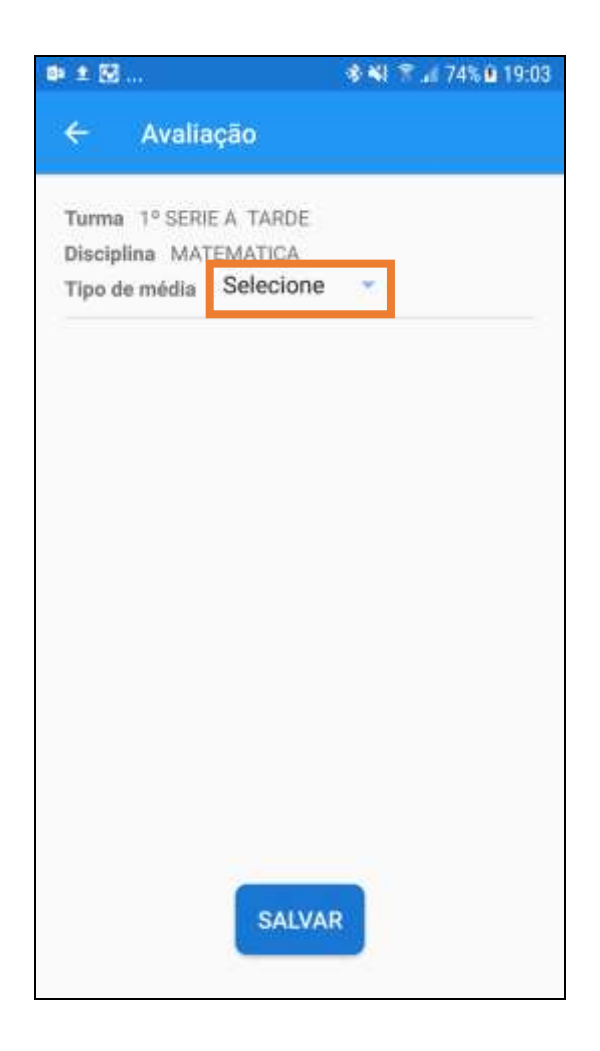

#### <span id="page-24-0"></span>Ponderada

Passo 1 - Clique no tipo de média Ponderada.

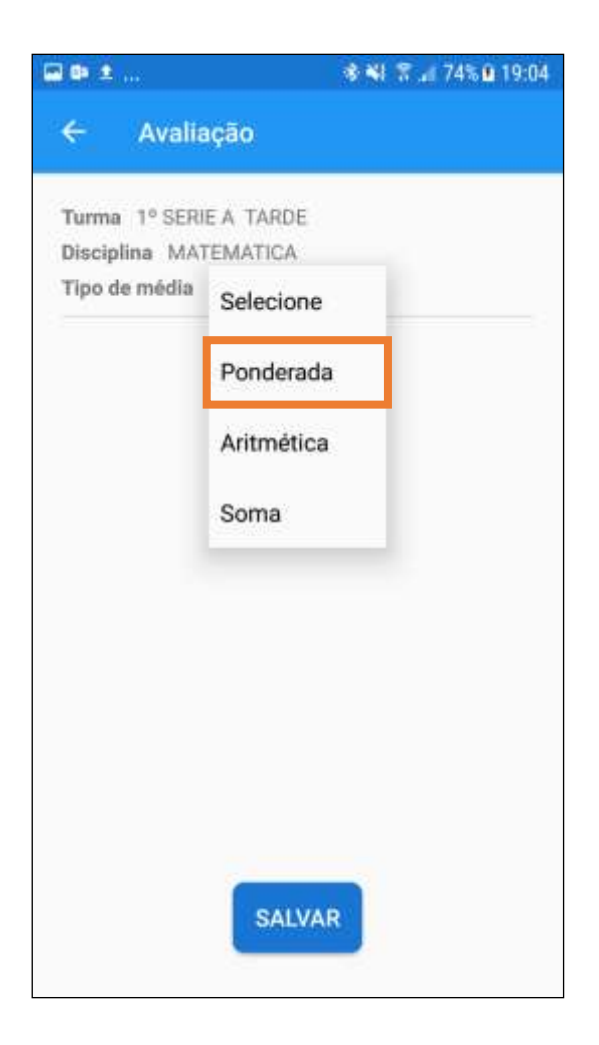

Passo 2 - Digite os pesos de cada avaliação.

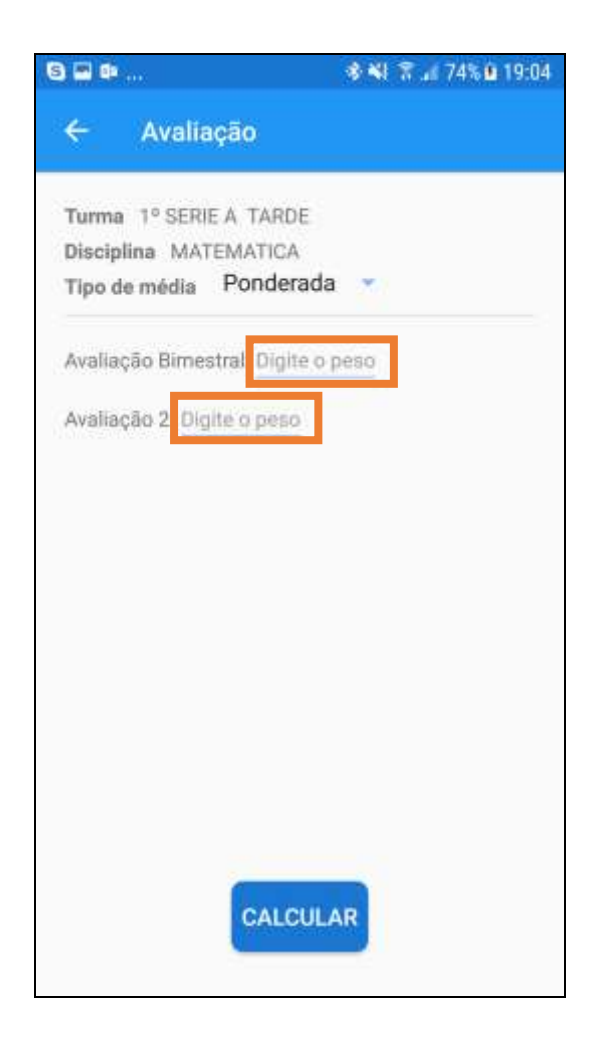

Passo 3 - Digite os pesos de cada avaliação.

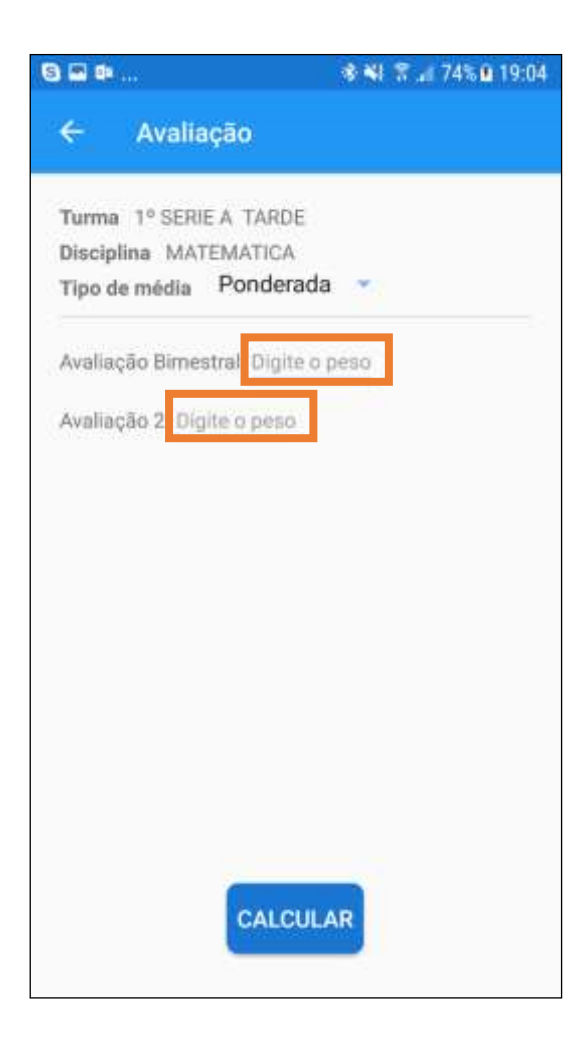

Passo 3 - Clique no botão Calcular.

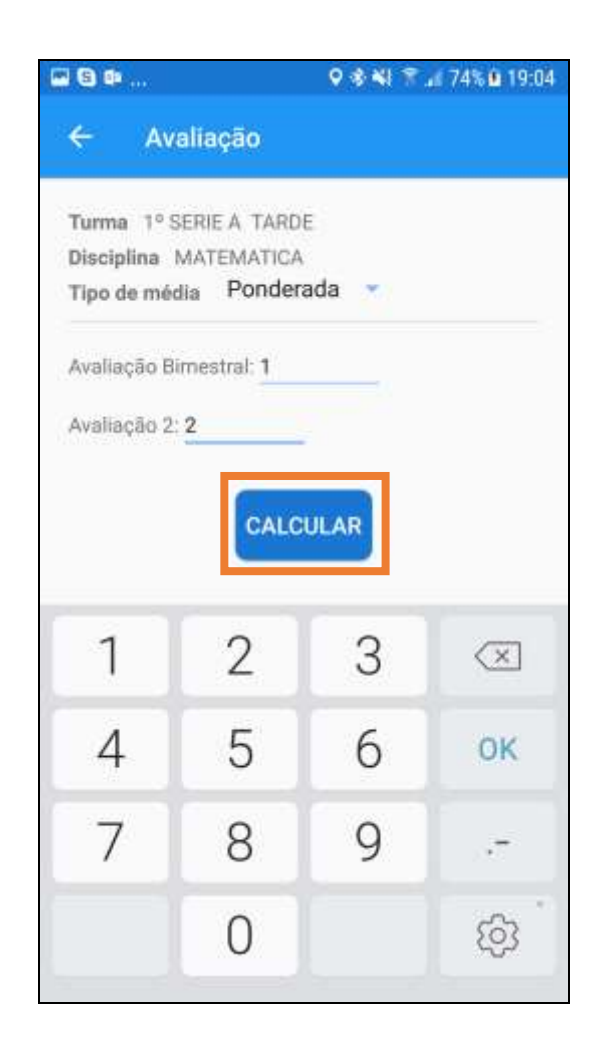

**Passo 4 –** Faça o arredondamento apenas das médias que contenham casas decimais diferentes de zero (por exemplo, 9.50 ou 7.67) utilizando os botões descritos abaixo:

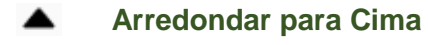

- **Arredondar para Baixo**
- G

**Desfazer Arredondamento**

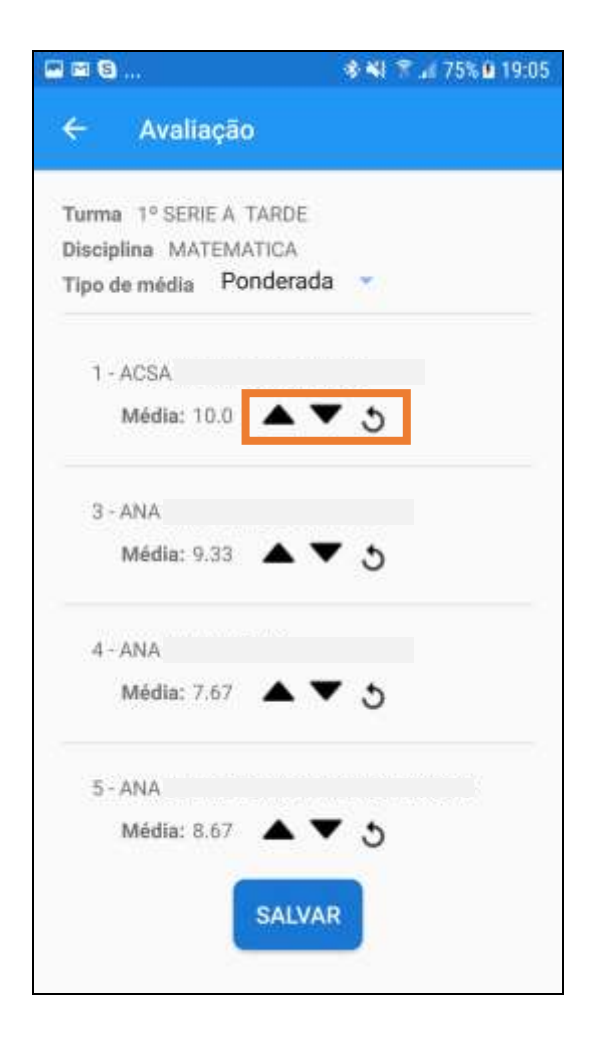

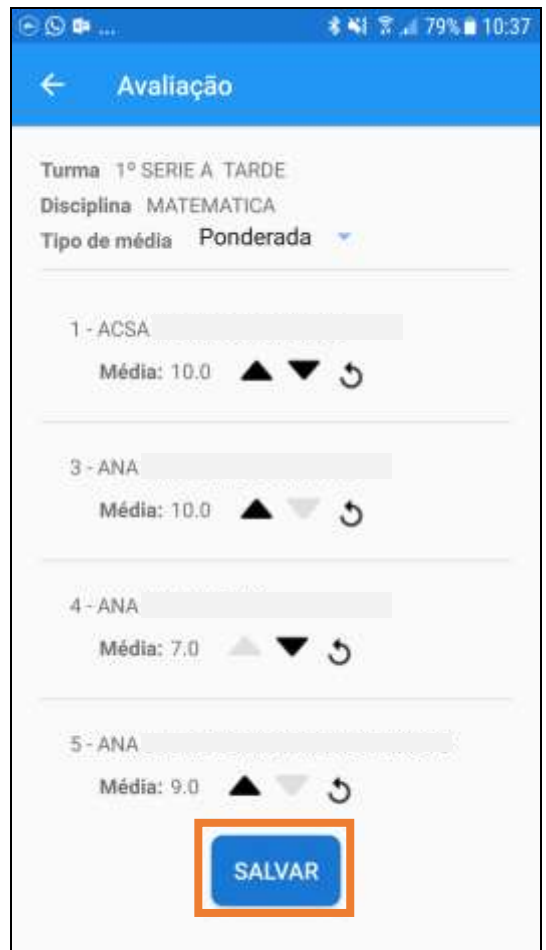

Passo 6 - Aparecerá uma mensagem confirmando que as médias foram salvas.

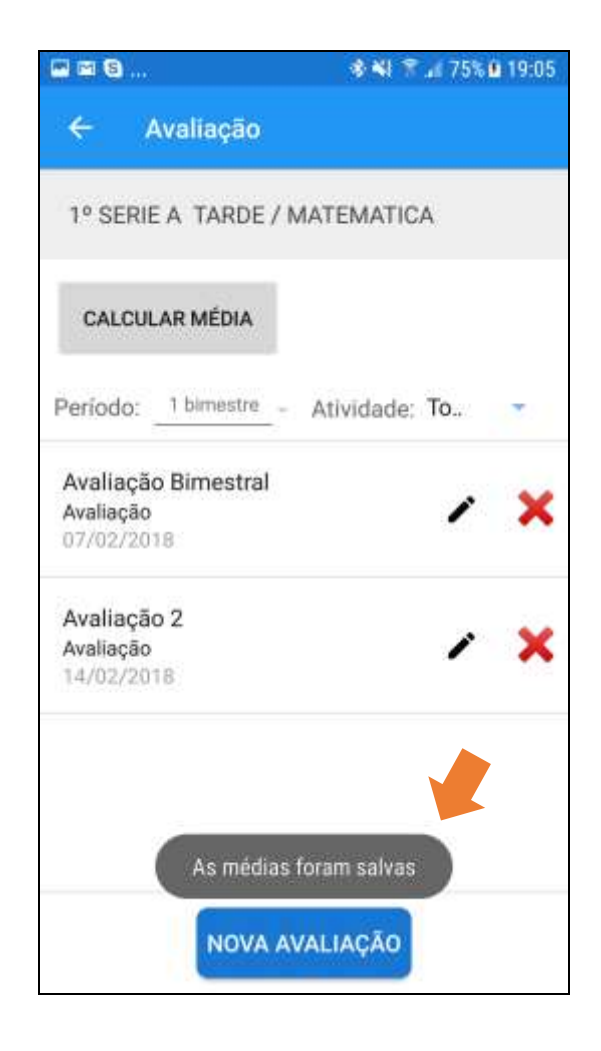

#### <span id="page-31-0"></span>Aritmética

**Passo 1 –** Clique no tipo de média **Aritmética**.

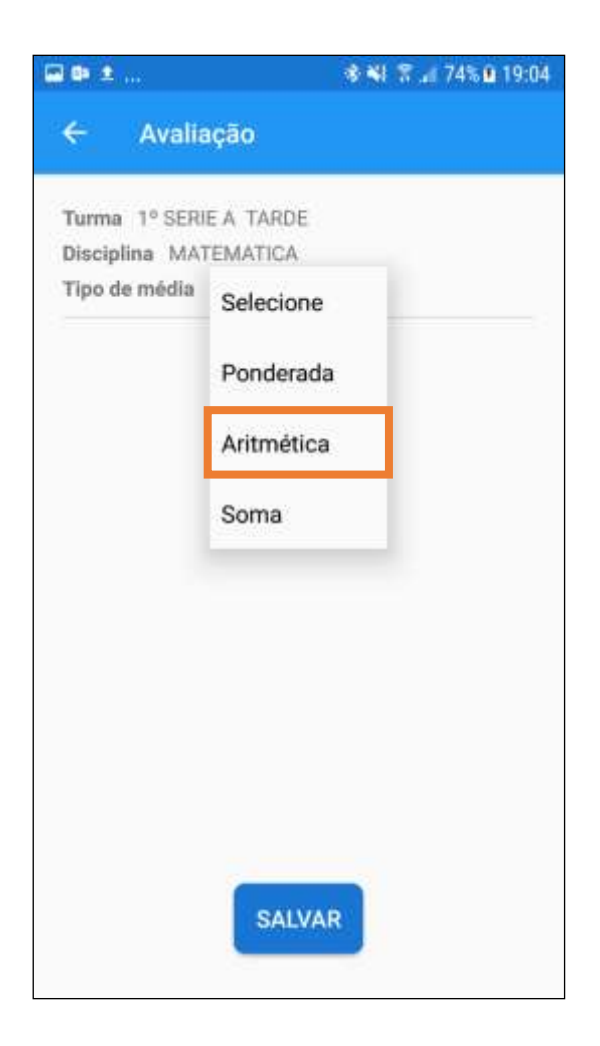

**Passo 2 –** Faça o arredondamento apenas das médias que contenham casas decimais diferentes de zero (por exemplo, 9.50 ou 7.67) utilizando os botões descritos abaixo:

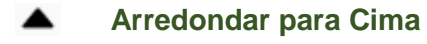

- $\blacksquare$ **Arredondar para Baixo**
- G

**Desfazer Arredondamento**

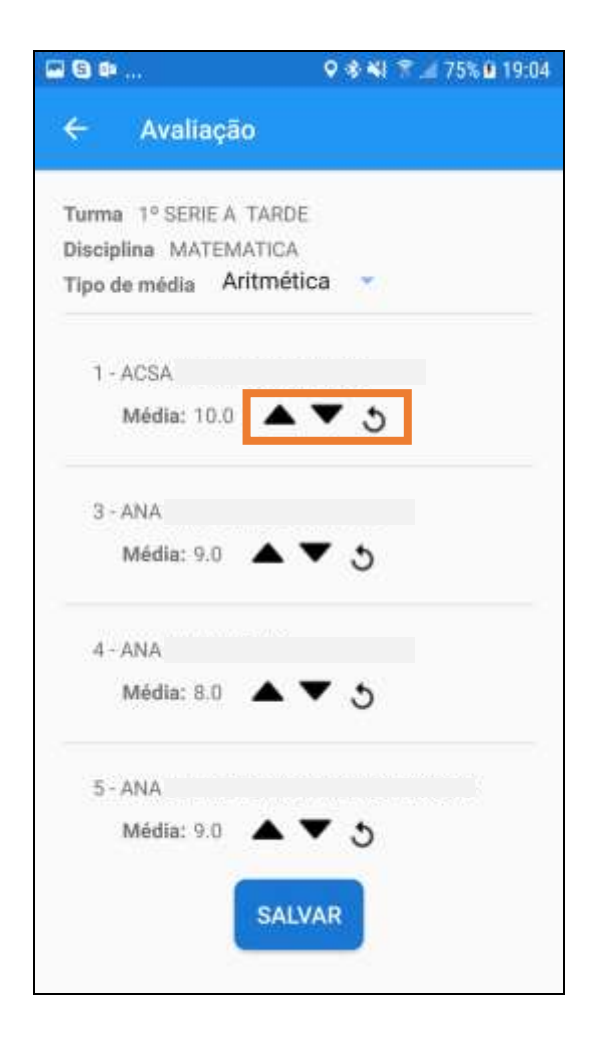

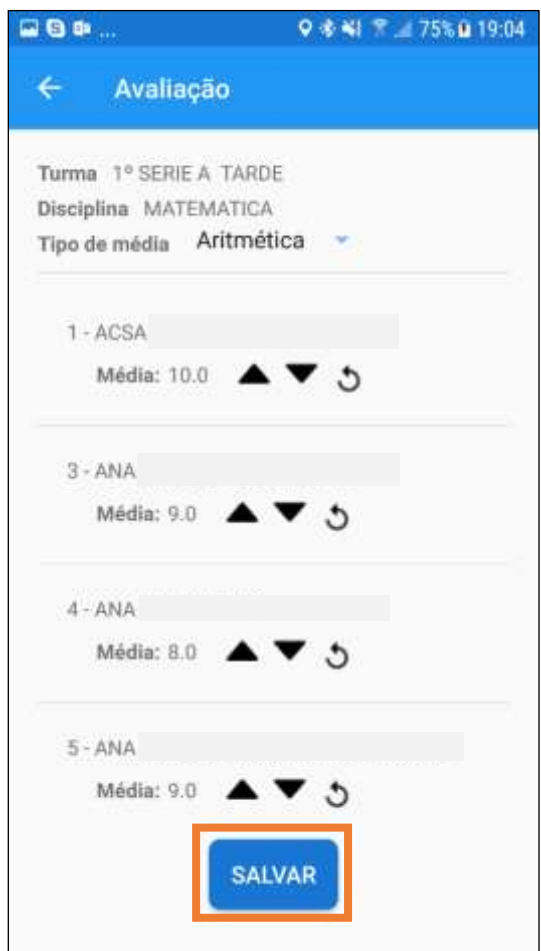

Passo 4 - Aparecerá uma mensagem confirmando que as médias foram salvas.

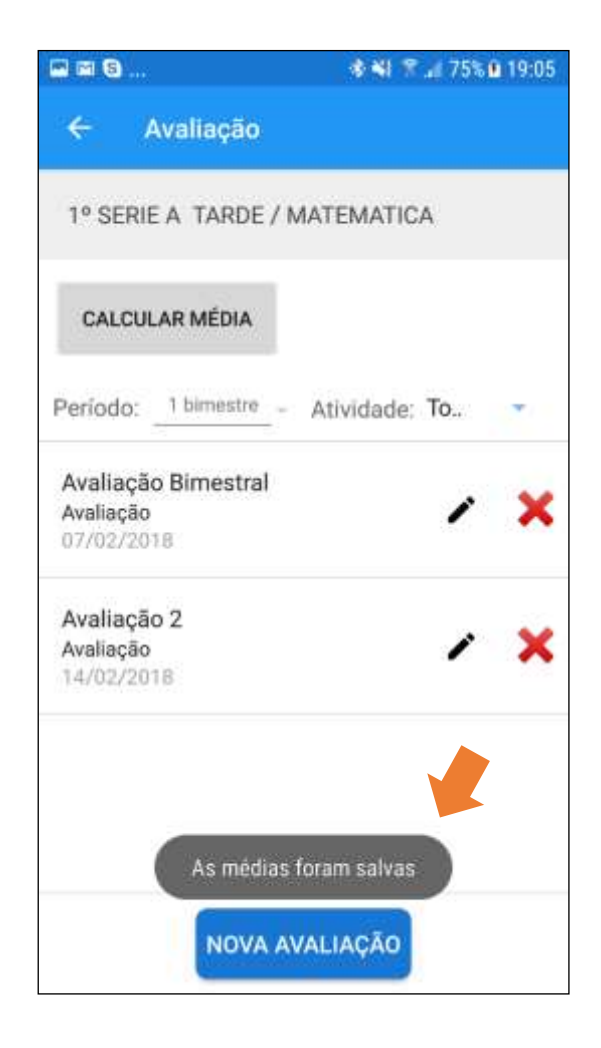

#### <span id="page-35-0"></span>Soma

Passo 1 - Clique no tipo de média Soma.

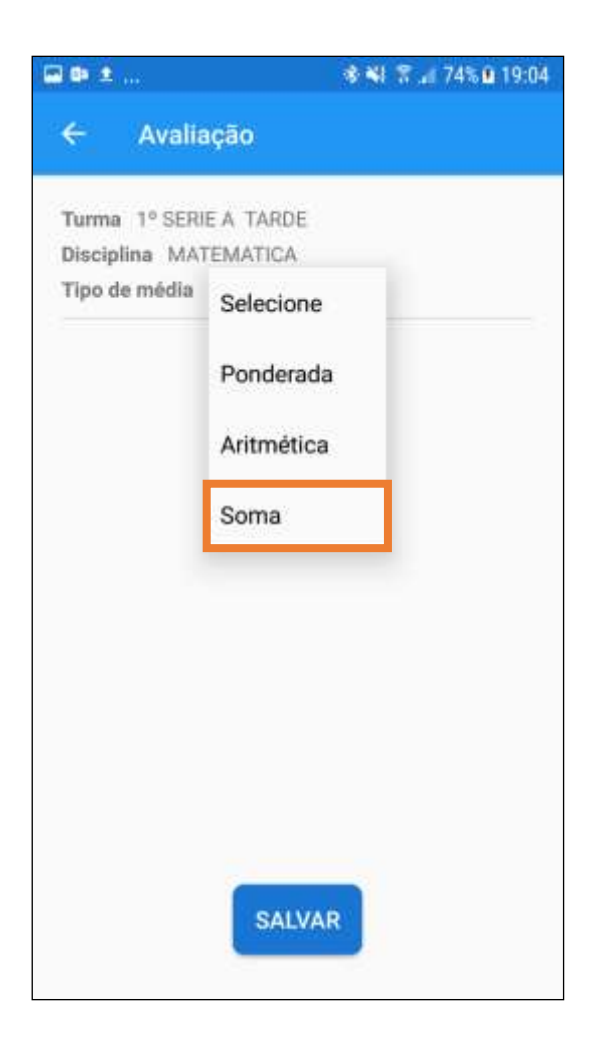

**Passo 2 –** Faça o arredondamento apenas das médias que contenham casas decimais diferentes de zero (por exemplo, 9.50 ou 7.67) utilizando os botões descritos abaixo:

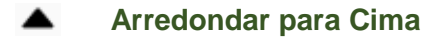

- **Arredondar para Baixo**
- G

**Desfazer Arredondamento**

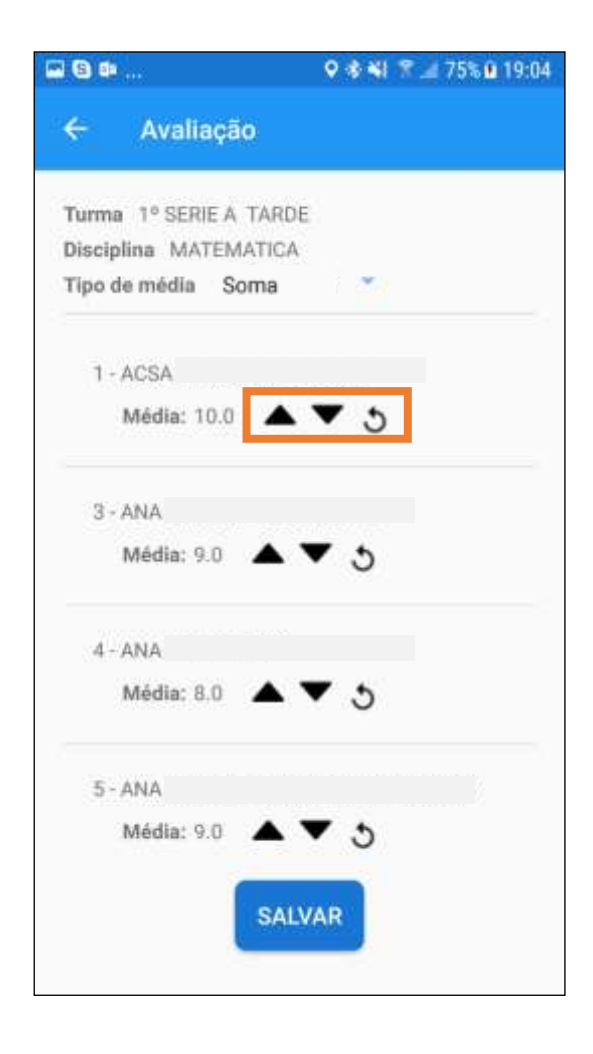

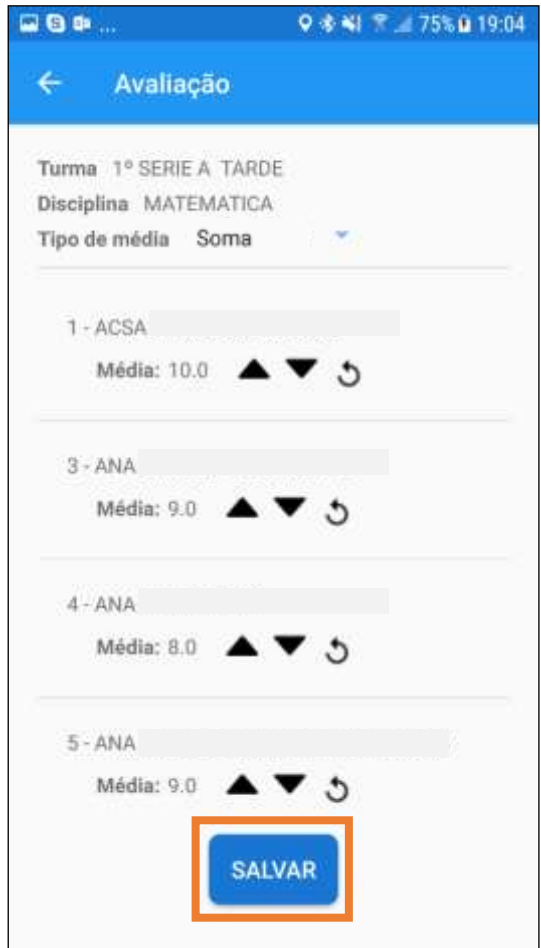

Passo 4 - Aparecerá uma mensagem confirmando que as médias foram salvas.

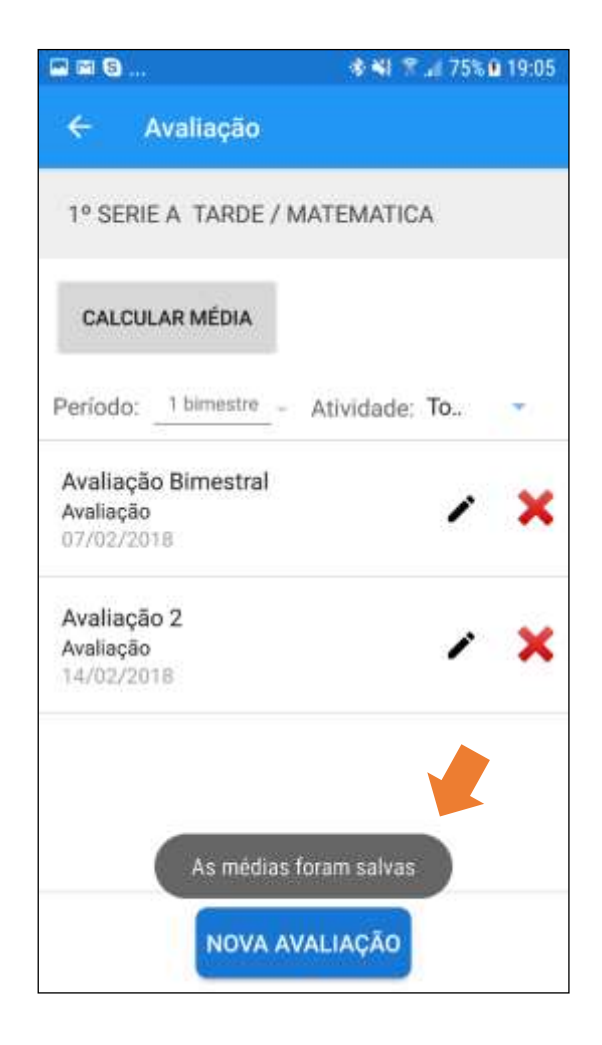